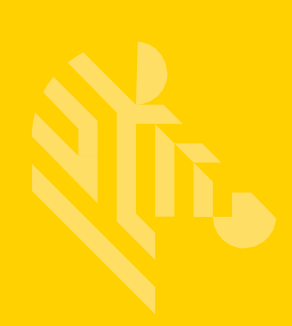

# **ZEBRA** TECHNOLOGIES SIMPLIFIED COMPLIANCE FORM (SCF)

# **GUIDE TO COMPLETING A PARTIAL MATERIAL DISCLOSURE (PMD) MATERIAL DECLARATION REQUEST**

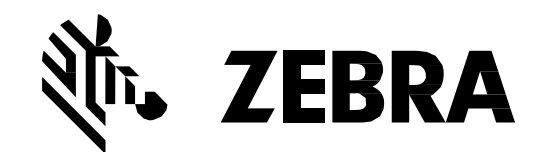

# **TABLE OF CONTENTS**

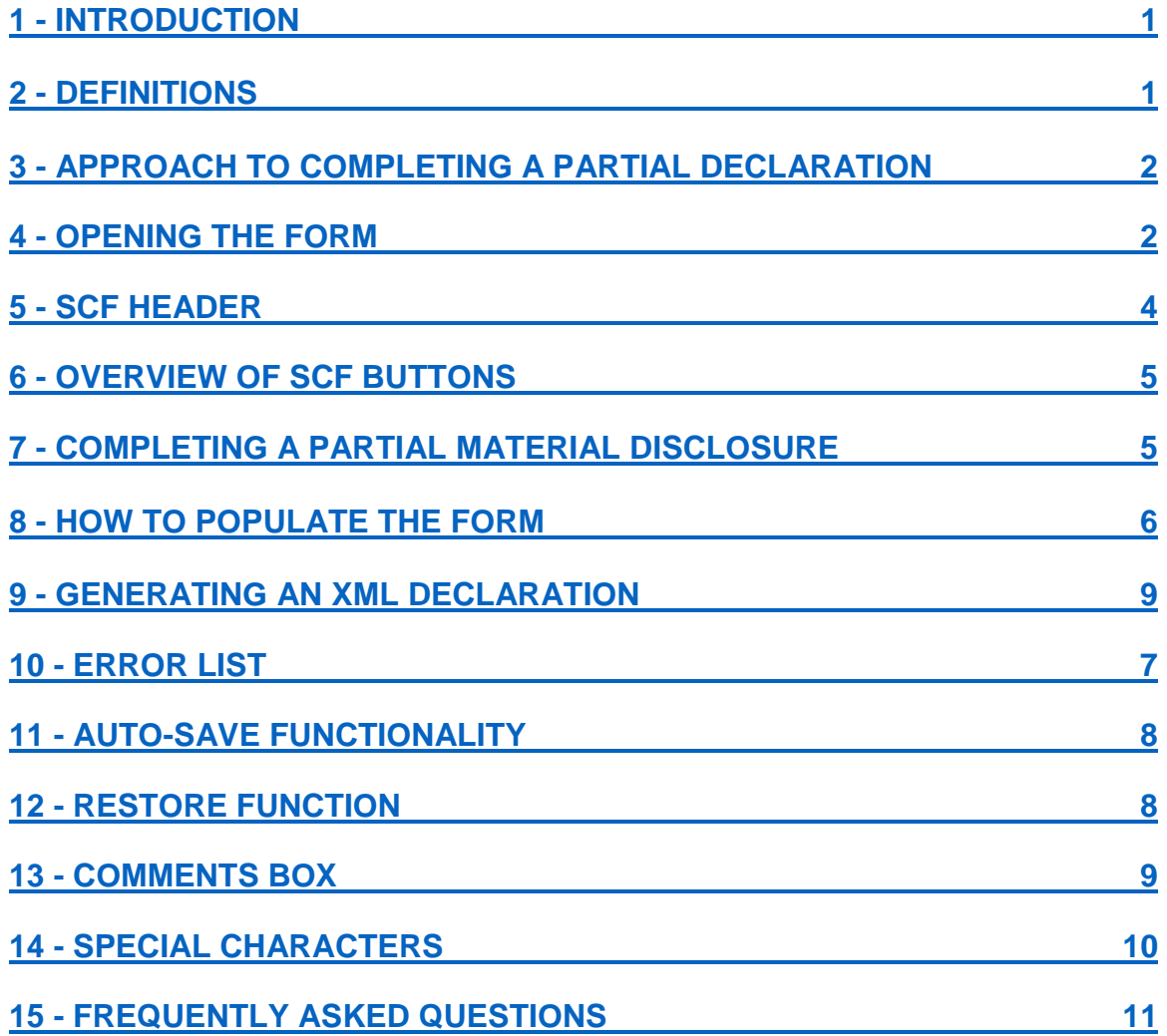

# <span id="page-2-0"></span>**1 - Introduction**

Zebra Technologies is committed to ensuring its products are fully compliant with all mandatory global environmental compliance regulations. As a result, all suppliers are required to provide a full material disclosure at the homogenous part level for all products as specified in the CPZ-CE-010 Environmental Compliance Specification which can be found on our corporate website:

#### <http://www.zebra.com/compliance-SCF>

In certain instances, a Partial Disclosure – indicating the weight of the product, the high-level RoHS compliance and the REACH compliance – may be accepted for the interim upon approval from the Product Environmental Compliance Manager.

In order to comply with these requirements, your company has received a pre-populated Simplified Compliance form (SCF) from Zebra Technologies. You are required to complete the SCF by the specified date and return it back to the Zebra representative who sent it to you. The Zebra representative who sent you the form will be your central point of contact for all questions and concerns regarding completing the SCF.

This file contains the MD#, declaration type, supplier part #, company name, and company ID. This information is NOT editable and, if there is any discrepancy with it, the Zebra representative must be informed and they will research why there is a discrepancy.

Please follow the instructions in this guide to ensure correct and timely completion of the SCF. Additional training resources and troubleshooting information can also be found on the Zebra corporate website at the link below:

<http://www.zebra.com/compliance-SCF>

# <span id="page-2-1"></span>**2 – Definitions**

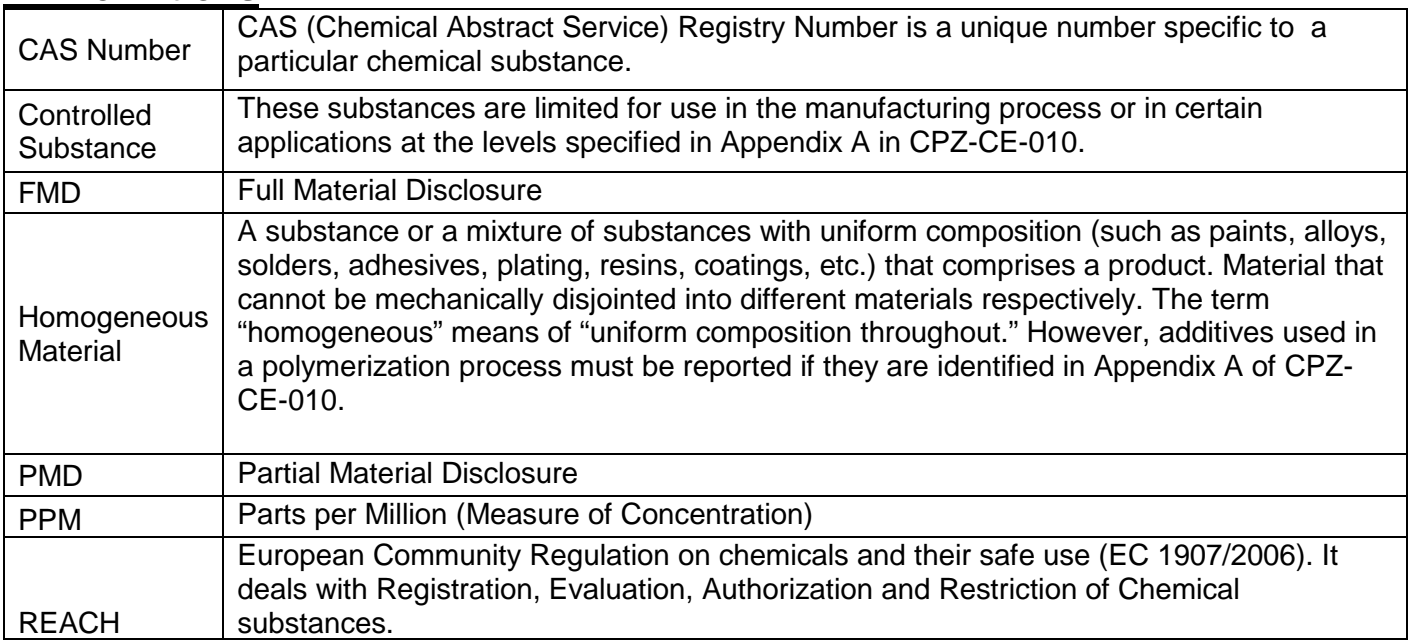

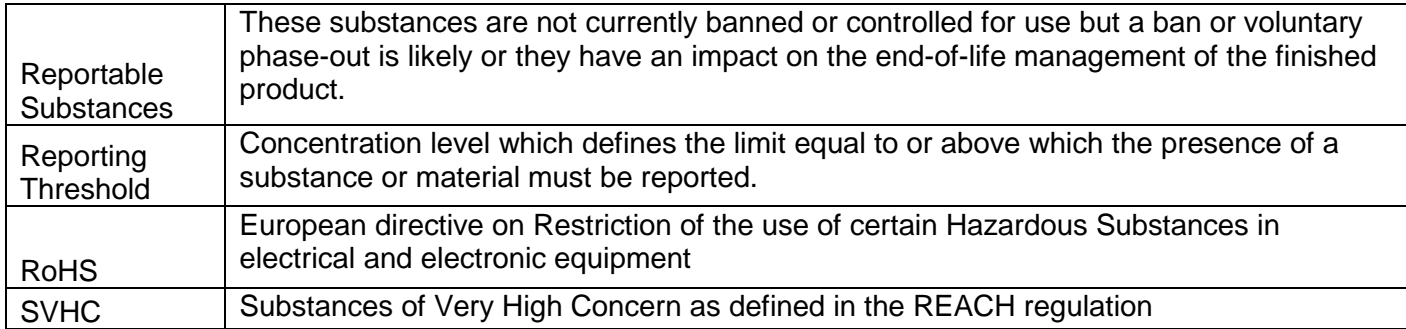

# <span id="page-3-0"></span>**3 - Approach to Completing a Partial Declaration**

The Partial Material Disclosure (PMD) must be completed manually. It only requires the part description, mass, unit of measure, RoHS compliance or RoHS exemptions, and REACH compliance be provided.

# <span id="page-3-1"></span>**4 - Opening the Form**

- 1. It is best practice to avoid opening the form directly from the e-mail it has been attached to. Be sure to save the file attached in the e-mail to the desktop or another location on a PC or on a removable storage media before beginning to complete a declaration.
	- a. **IMPORTANT NOTE**: For users running MS Office 2010 or newer, avoid opening another Excel file directly from an e-mail attachment while the SCF is open as it may cause issues with sheet protection in the non-SCF file (e.g. loss of Toolbar accessibility).
- 2. Once saved to the desired location, double click the file icon to open the pre-populated SCF file.
	- a. Please note that the form must be set to U.S. English language settings. The About tab outlines how to do this if the Excel software is set to another language.
- 3. When the form launches, macros must be enabled as shown below in order for the form to function. If enabling macros is not possible, please contact the Zebra representative immediately.

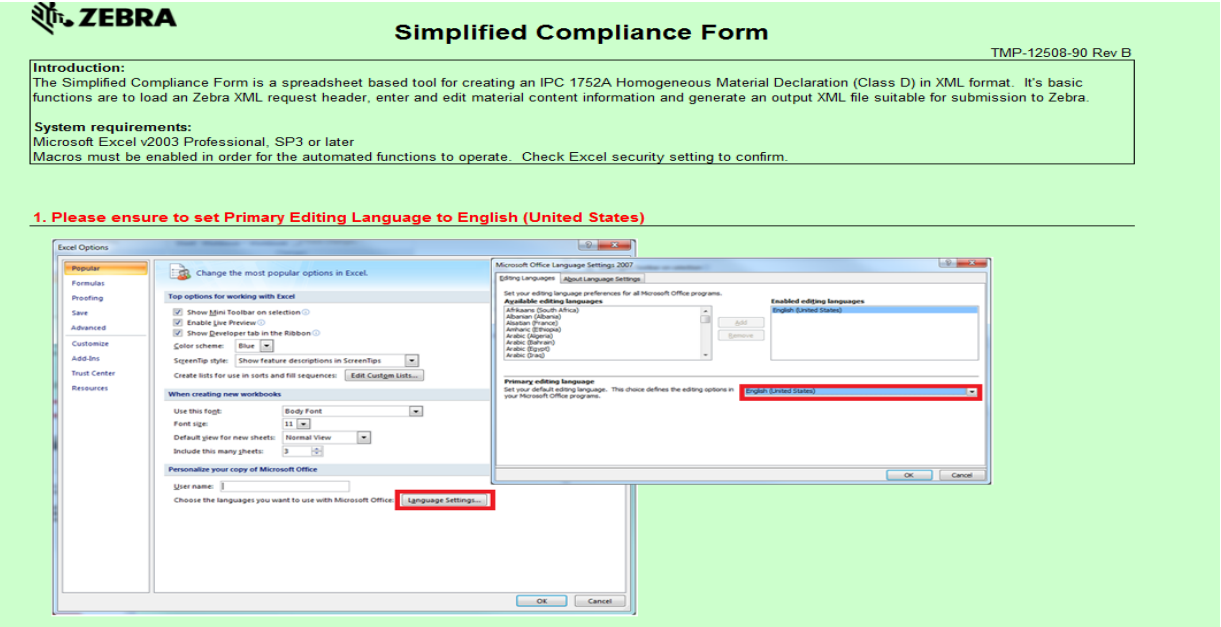

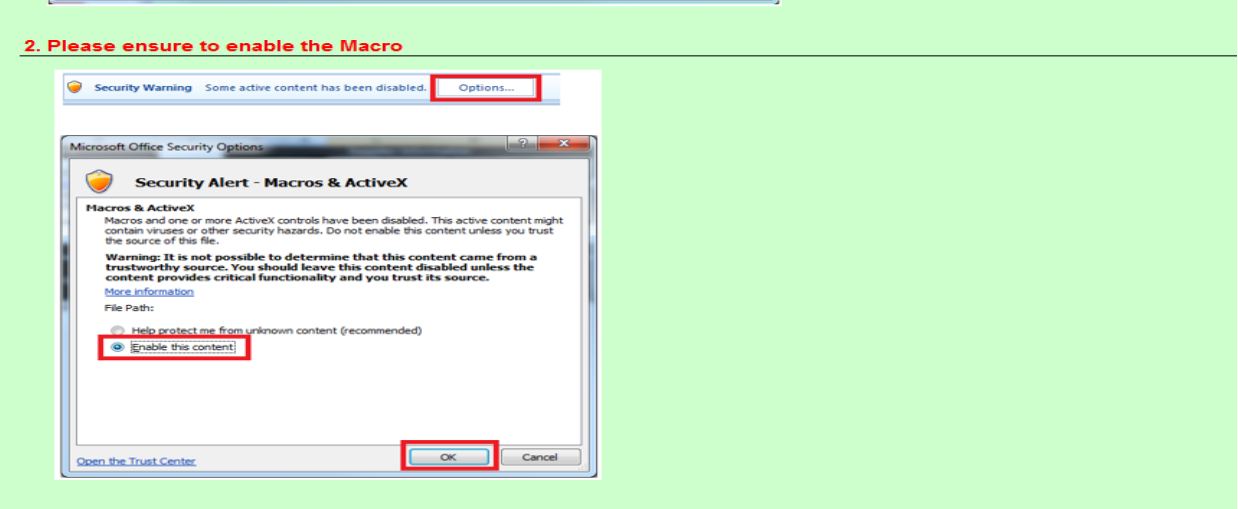

4. After enabling macros, the Copyright Acknowledgement must be accepted by clicking "I Accept". **IMPORTANT NOTE:** clicking on the X in the upper right hand corner of the copyright acknowledgement will cause the form will become unusable and must be reopened in order to function properly.

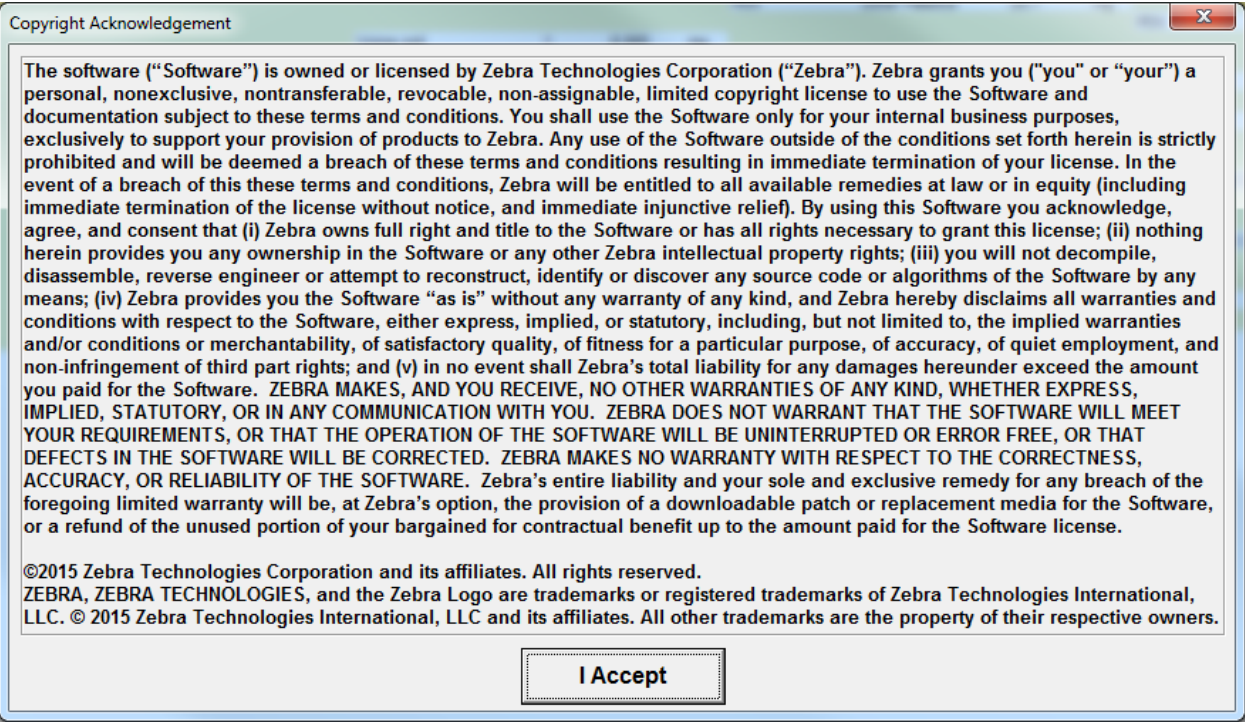

5. Once accepted, the form will then display other important information. Please be sure to take note of these informational reminders. Click OK on this box as well. Once clicked, the form will begin to load. **IMPORTANT NOTE**: only items #1 and #5 will apply to the completion of a PMD.

**IMPORTANT NOTE:** This reminder box contains critical information. Please read and understand before continuing.

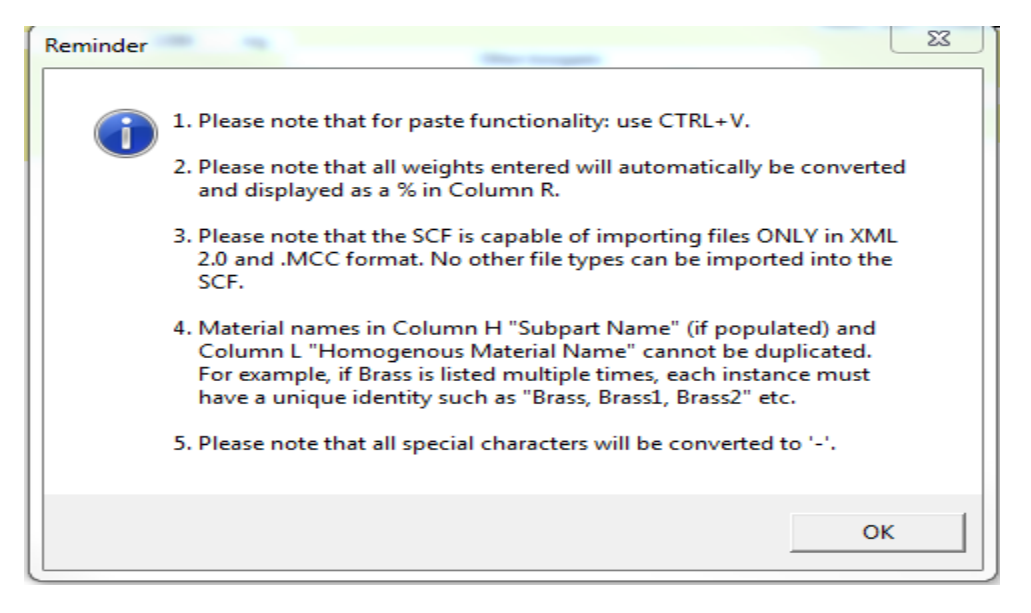

# <span id="page-5-0"></span>**5 - SCF Header**

Below is a snapshot of what the SCF looks like once it is open. The supplier part description, mass amount, and mass units - found in Columns I through K under the Supplier Part Section heading - must be completed in order to proceed further. The Supplier Information with the yellow background must also be populated in order to successfully export the XML declaration.

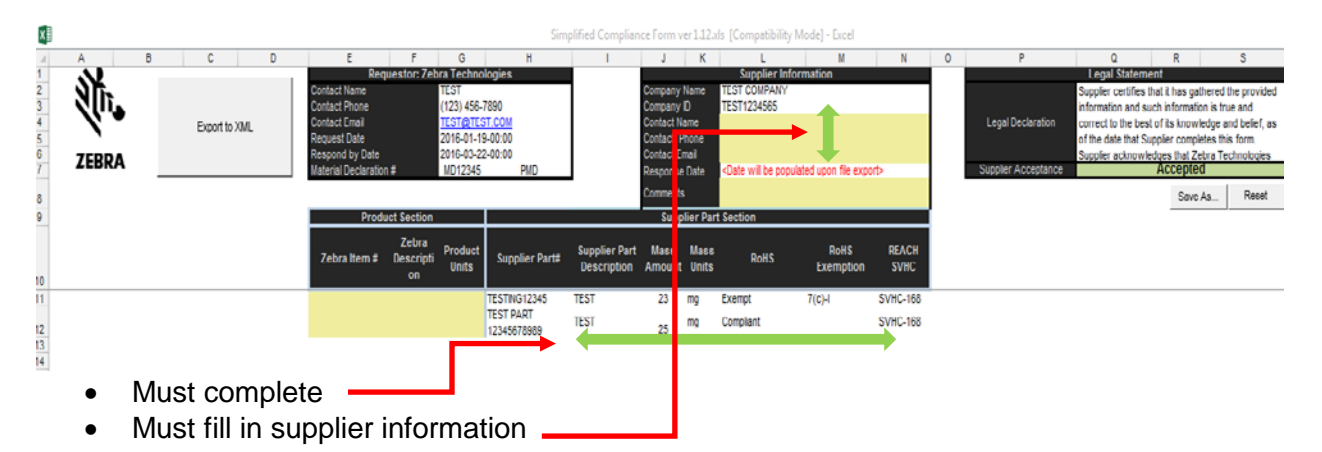

# <span id="page-6-0"></span>**6 - Overview of the SCF's Buttons – What They Mean and What They Do:**

These buttons are all displayed at some point during the declaration completion process. Included is an overview of what each button does and when it appears.

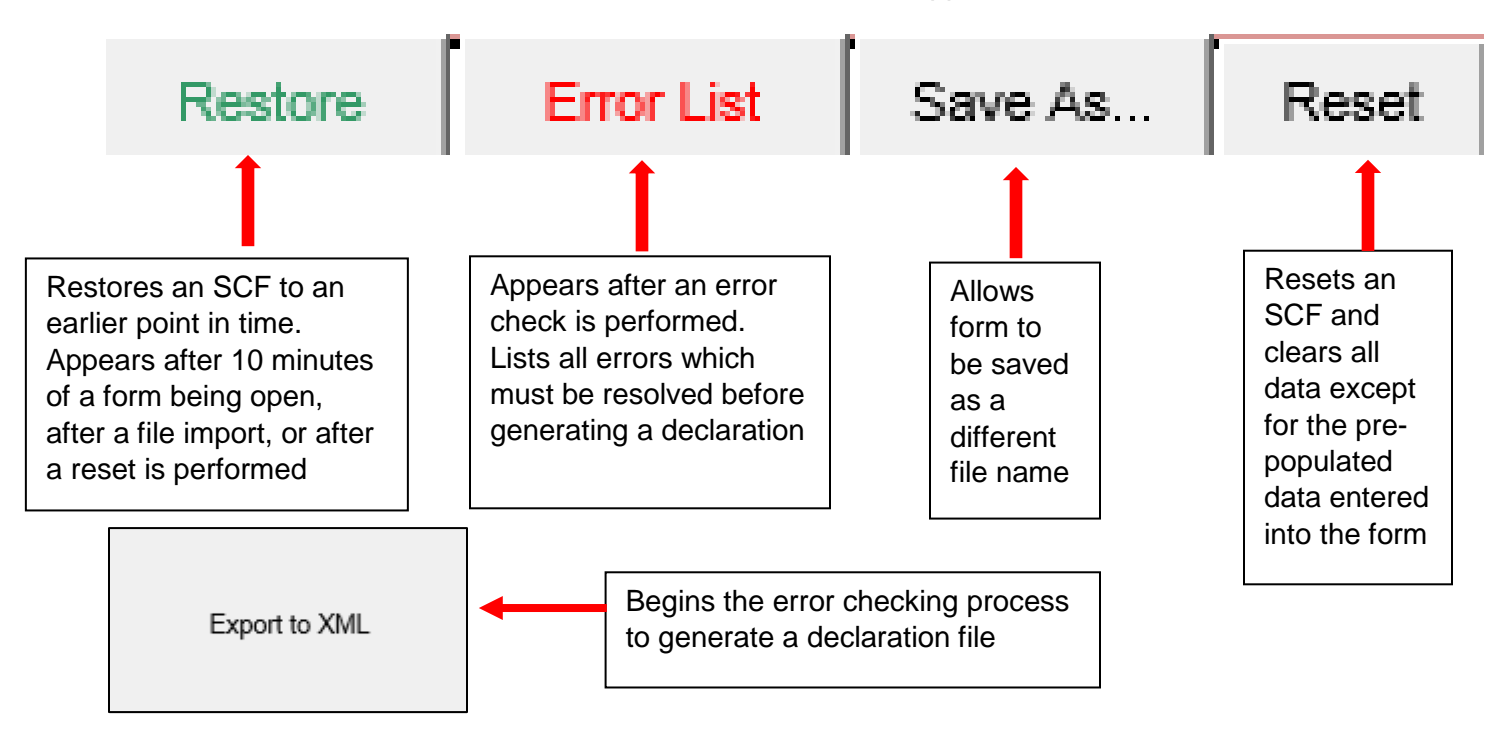

# **7 - Completing the Partial Material Disclosure**

The partial material disclosure captures the product's compliance against the RoHS & REACH Directives as well as the product weight.

- <span id="page-6-1"></span>1. This is done manually by entering or copying/pasting the data into the form. Part description, the mass of the part, mass units, and indication whether the part is RoHS compliant or exempt are all required to be entered.
- 2. If the part is exempt, selecting the applicable RoHS exemption or exemptions is required. Finally, the REACH SVHC list must be selected to export the declaration.

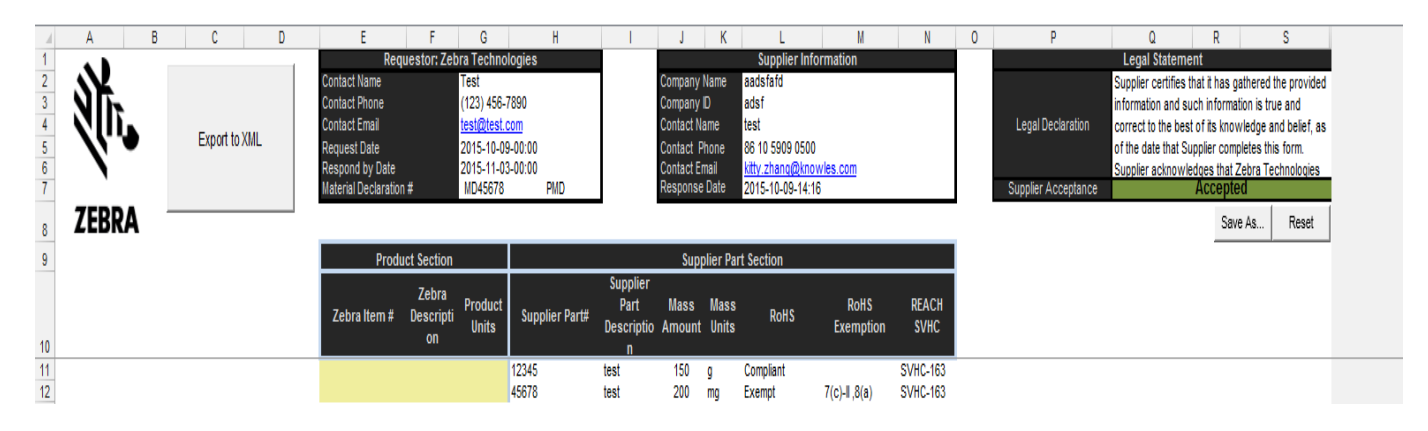

# **8 - How to Populate the Form**

- <span id="page-7-0"></span>1. The supplier part information will already be completed by Zebra and cannot be edited. The part description, mass amount, and mass units in cells I11-K11 are the only fields that can be edited.
	- a. **IMPORTANT NOTE:** if a supplier part # is incorrect, please contact the Zebra representative who sent the PMD request for research and resolution of this discrepancy.
- 2. RoHS compliance: This is done by selecting either Exempt or Compliant from a drop down box in cell L11.
	- a. For compliant parts, an exemption cannot be selected. Click in cell M11, then move over to N11 and select the applicable REACH SVHC list from the drop down box
	- b. For exempt parts, select the applicable RoHS exemptions. Click in cell M11 and select the exemptions from the selection box. You can select multiple exemptions. Once exemptions have been selected, click on the "Select" button in the top right corner.

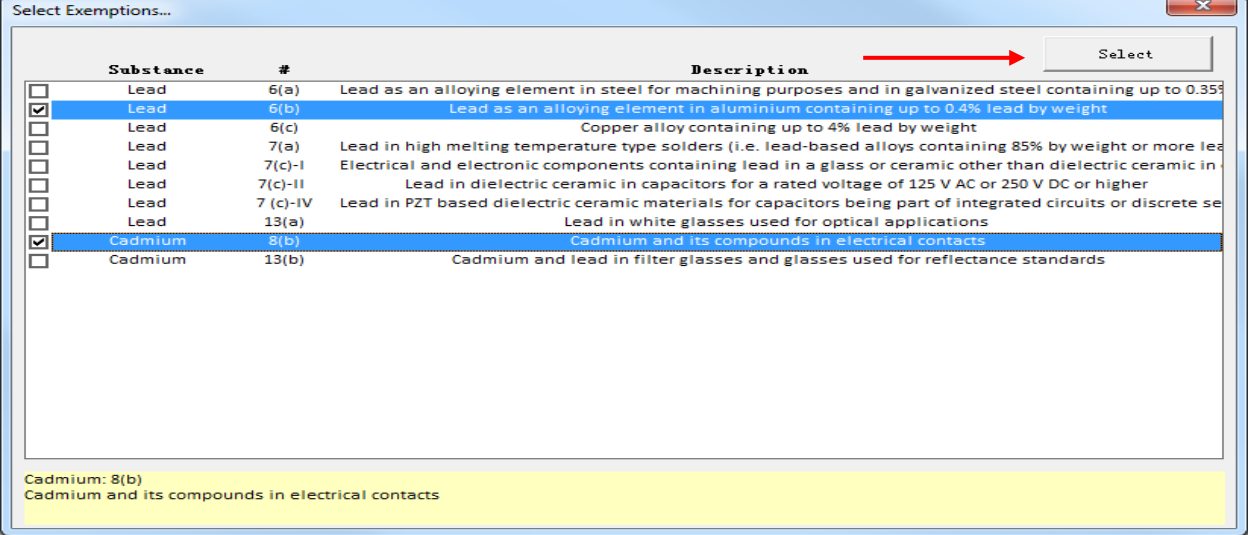

3. REACH compliance must be disclosed against the 1 of the 2 most recent REACH candidate lists. This is done by selecting from the dropdown box in cell N11. Any REACH chemical – contained in the product and OVER the 0.1% w/w limit – should/may be entered into the COMMENTS Box (see Section 13 – Comments Box on how to do this.) In cases where disclosure is necessary, please type in the Part Number, the CAS Number as well as the actual amount of the REACH chemical found in the Part Number.

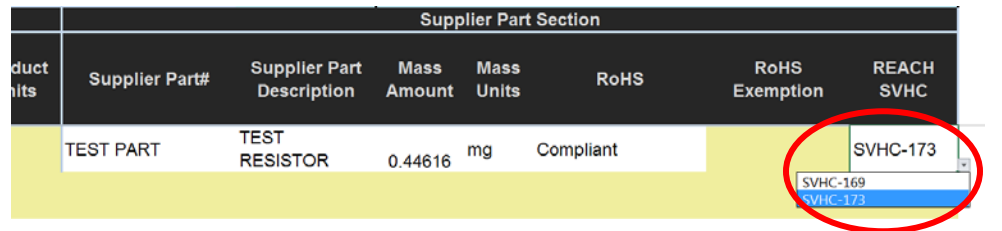

# <span id="page-8-0"></span>**9 - Generating an XML Declaration**

To generate a declaration, click on the "Export to XML" button located in the upper left portion of the spreadsheet to begin the error checking process. **IMPORTANT NOTE**: the Legal Declaration must be accepted in order to export an XML declaration. If the legal declaration is declined, the form will not export an XML declaration.

- a. To accept the legal declaration, simply click in cell Q7 (highlighted in red) and then click on "Accept" when the legal declaration pops up
- b. Once accepted, the box will turn Green and allow the Export to XML process to proceed

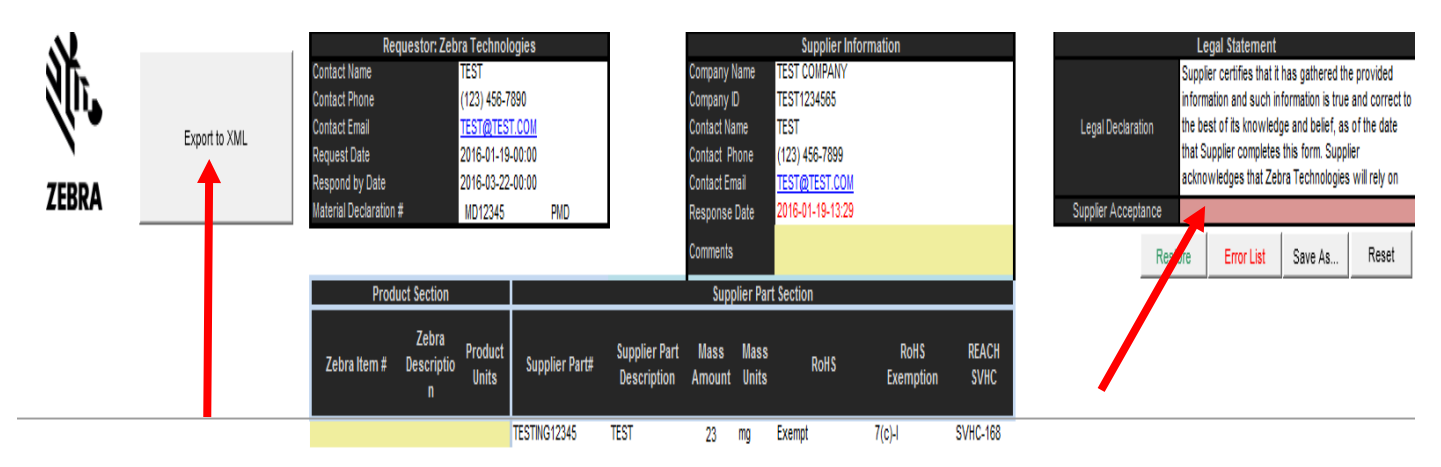

Please note that in addition to the export status boxes, the status of the export is also indicated in the lower left hand corner of the MS Excel Window.

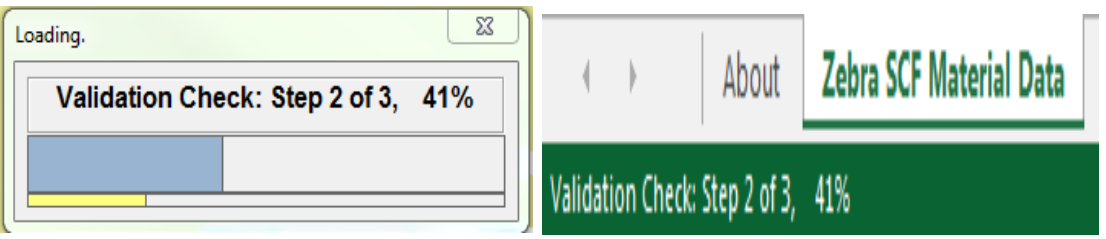

# <span id="page-8-1"></span>**10 - Error List**

During the Export to XML process, a list of errors may be generated which must be addressed before creating a declaration. The error list will look similar to this example provided:

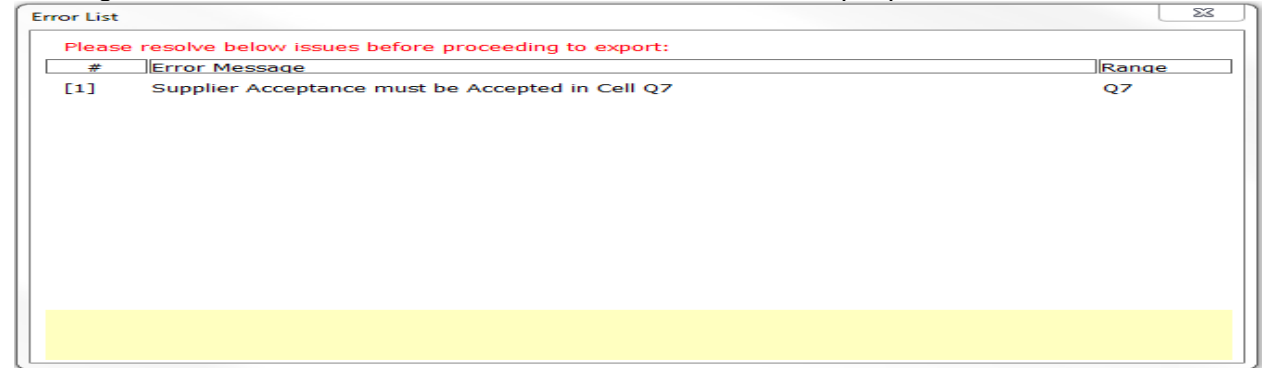

To resolve an error, double click on one of the numbered lines. Upon doing so, the form will highlight for quick resolution the cell or cells affected. **IMPORTANT NOTE: once an error is double clicked, it will be removed from the error list. If the error is not resolved – either by an applicable exemption application, change to the chemical chosen or acceptance of the Legal Statement – the error will reappear on the error list when the Export to XML function is utilized again.**

Once an error is resolved, the remaining errors on the error list can be retrieved by clicking on the "Error List" button located directly below the "Supplier Acceptance" box.

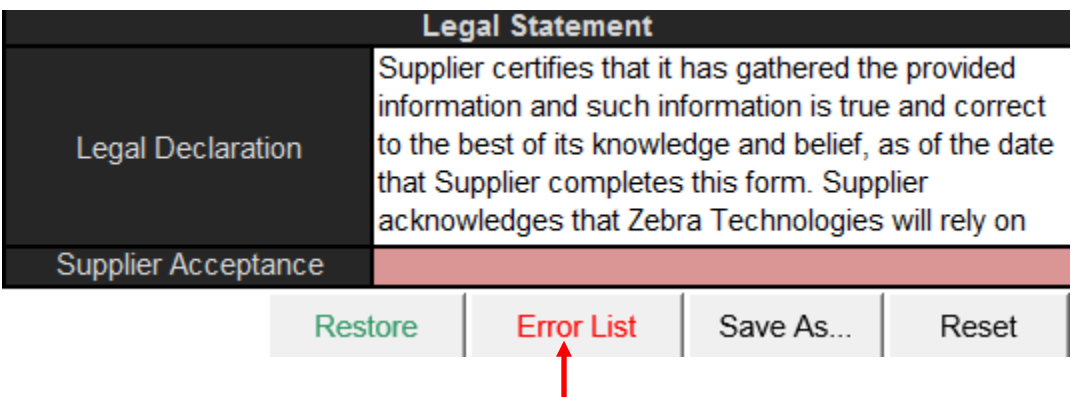

Once all errors have been addressed, the error list button will disappear and an XML declaration can be created. Please specify a location to save the declaration to. A prompt will then appear giving direction to submit the completed SCF file and the XML declaration back to the Zebra representative who initially sent the MD request. Click "OK" to complete this task.

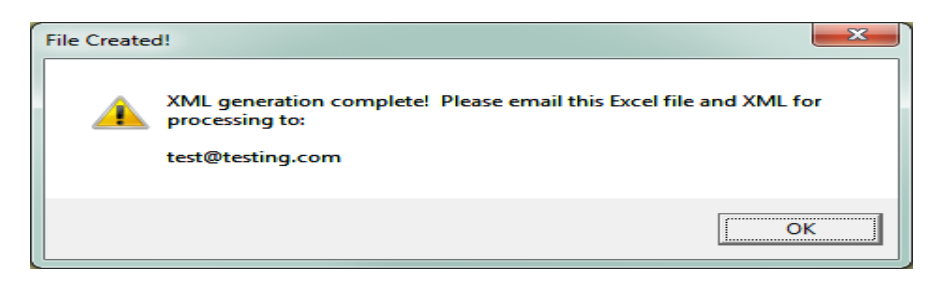

# <span id="page-9-0"></span>**11 - Auto-Save Functionality**

It is **EXTREMELY IMPORTANT** to note that the SCF uses the Auto-Save functionality to help ensure that no work is lost when the form is closed down. As a result, if changes are made to the form in error, there is no way to go back to an older version unless someone completing the form performed a "Save-As". Users are encouraged to note this point and use the "Save-As" feature as necessary.

# <span id="page-9-1"></span>**12 - Restore Function**

If the form needs to be reverted back to an older version, the restore capability will help accomplish this. The SCF will take a snapshot of itself each time the reset button is clicked, an import is performed, and every 10 minutes while the form is open. The "Restore" button will appear at the top of the below the "Supplier Acceptance" as shown below.

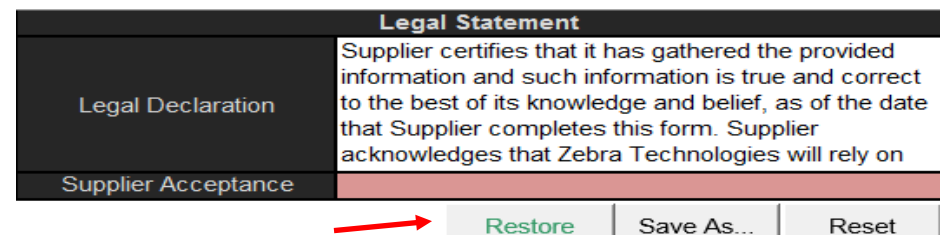

When the Restore button is clicked, a series of possible restore points are displayed along with the option to preview what the restore point would look like.

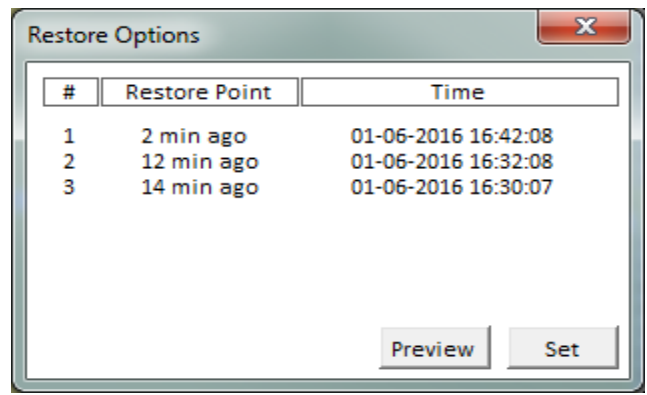

To preview a restore point, select one of the restore points (each line item above is a restore point) and click on the Preview button. The preview option will allow the user to scroll and review the data being restored in the SCF.

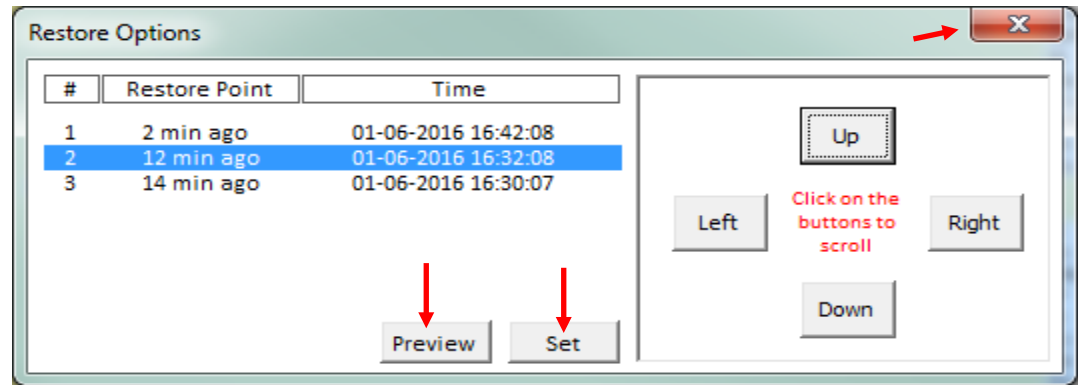

To restore the SCF to an earlier point, click on Set and the form will then revert back to that point. If the user does not wish to complete the restore function and wants to continue working on the current version, simply click on the "X" in the top right corner to close the box and resume working on the SCF.

# <span id="page-10-0"></span>**13 - Comments Box**

Should the need exist to add a note to a Zebra representative, further explain a substance selection, declare a REACH Substance of Very High Concern over the 0.1% w/w, or wish to include a comment for any other reason, this can be done by using the Comments box located in the Supplier Information header at the top of the SCF.

Click in the comments box located in Cell J8and a text window will appear. Any free form text can be entered in the comments box by either manually typing or by pasting. Once entering text is complete, click on the "OK" button. If the comments box was clicked in error, simply click on the "CANCEL" button to make it disappear.

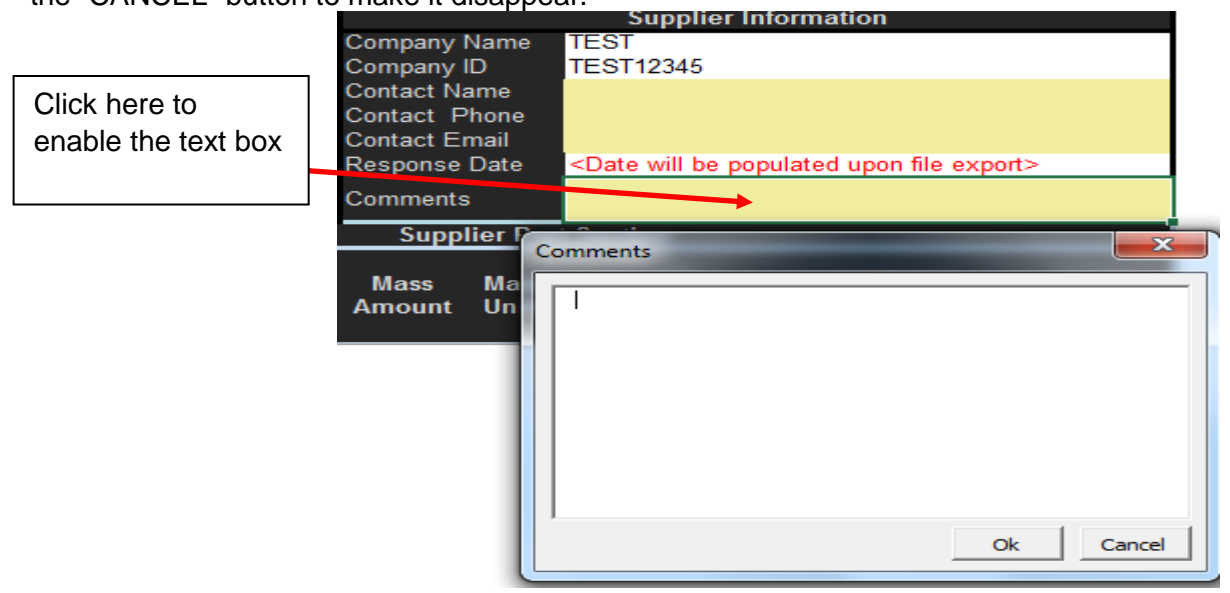

The Comments box is available for use at all times during the SCF completion.

**IMPORTANT NOTE:** Text in the comments box is not included in the error checking process and will not appear as part of the final XML declaration.

### <span id="page-11-0"></span>**14 - Special Characters**

A note about using special characters – as illustrated in the REMINDER box, bullet point #5, when initially opening the form, special characters will automatically be converted to a dash in order for the SCF to export and then import properly into the database. Once the declaration has been imported, the special characters will remain intact. The form will accept:

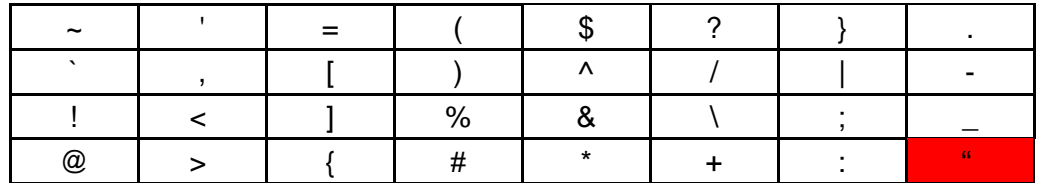

**IMPORTANT NOTE:** the quotation marks character, highlighted in RED is not an acceptable character and is not compatible with the SCF.

# <span id="page-12-0"></span>**15 - FREQUENTLY ASKED QUESTIONS:**

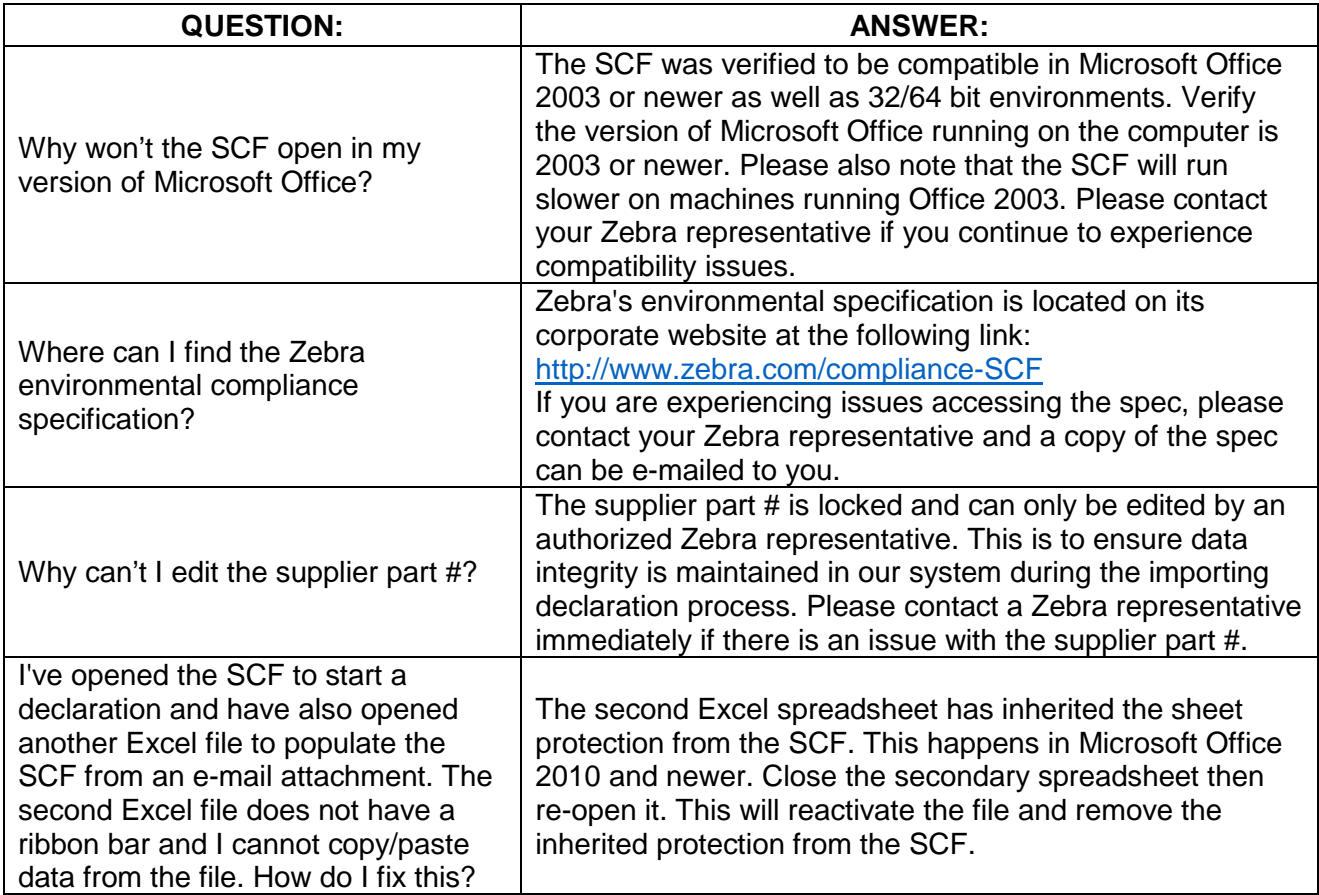

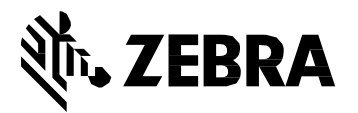

Zebra Technologies Corporation 3 Overlook Point Lincolnshire, IL 60069, U.S.A[.](http://www.zebra.com/) [http://www.zebra.com](http://www.zebra.com/)

Zebra and the stylized Zebra head are trademarks of ZIH Corp., registered in many jurisdictions worldwide. All other trademarks are the property of their respective owners.

© 2017 ZIH Corp and/or its affiliates. All rights reserved.